## RØDECASTER PRO **REAPER** PODCAST PRODUCTION STUDIO

## Exporting your podcast in Reaper | Windows

**1.** Click **File** and select **Render.**

Or press Ctrl+Alt+R

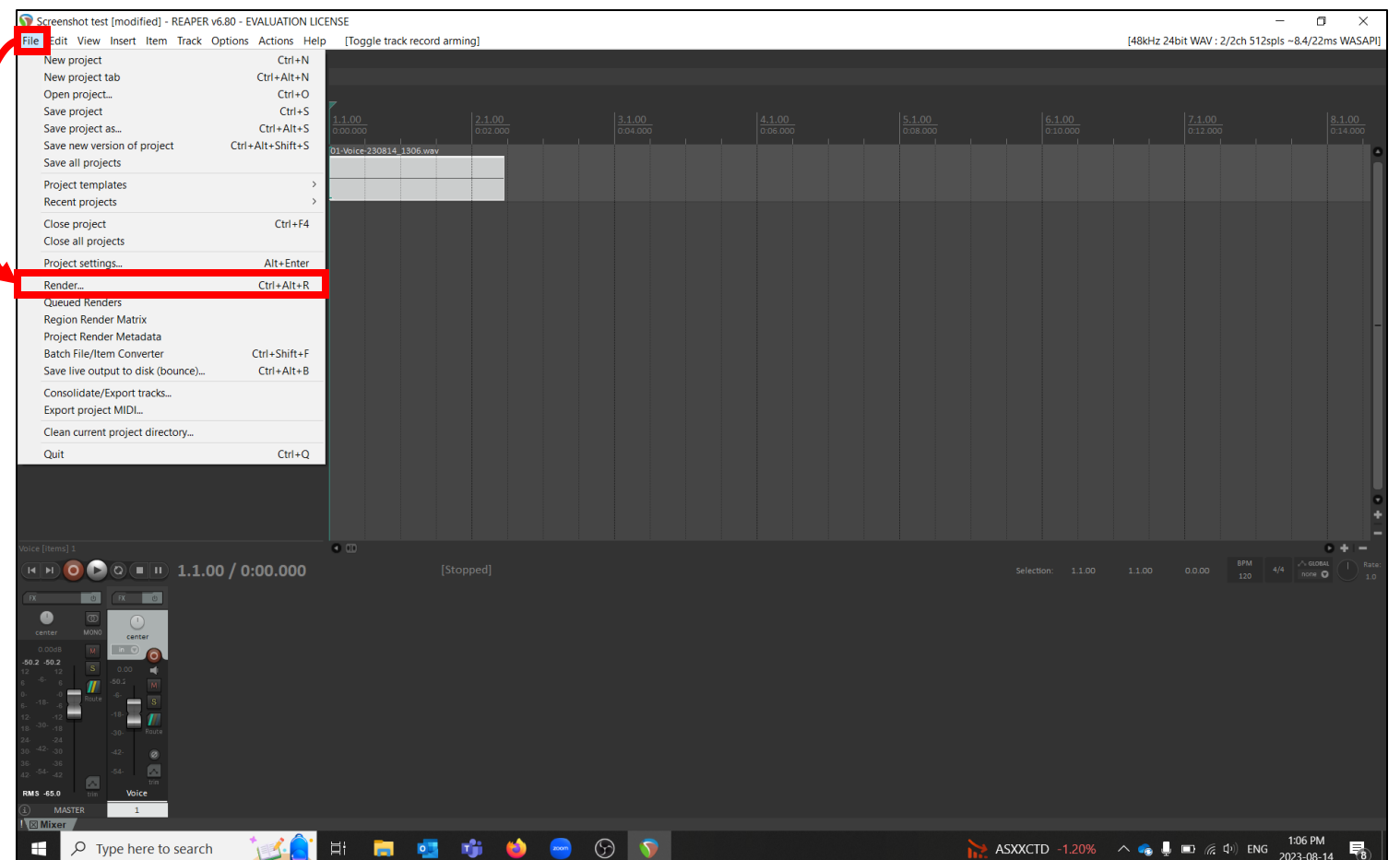

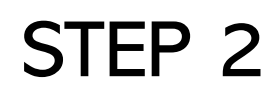

**1.** Ensure **Source** is set to *Master mix*

**2.** Ensure **Bounds**is setto *Entire project*

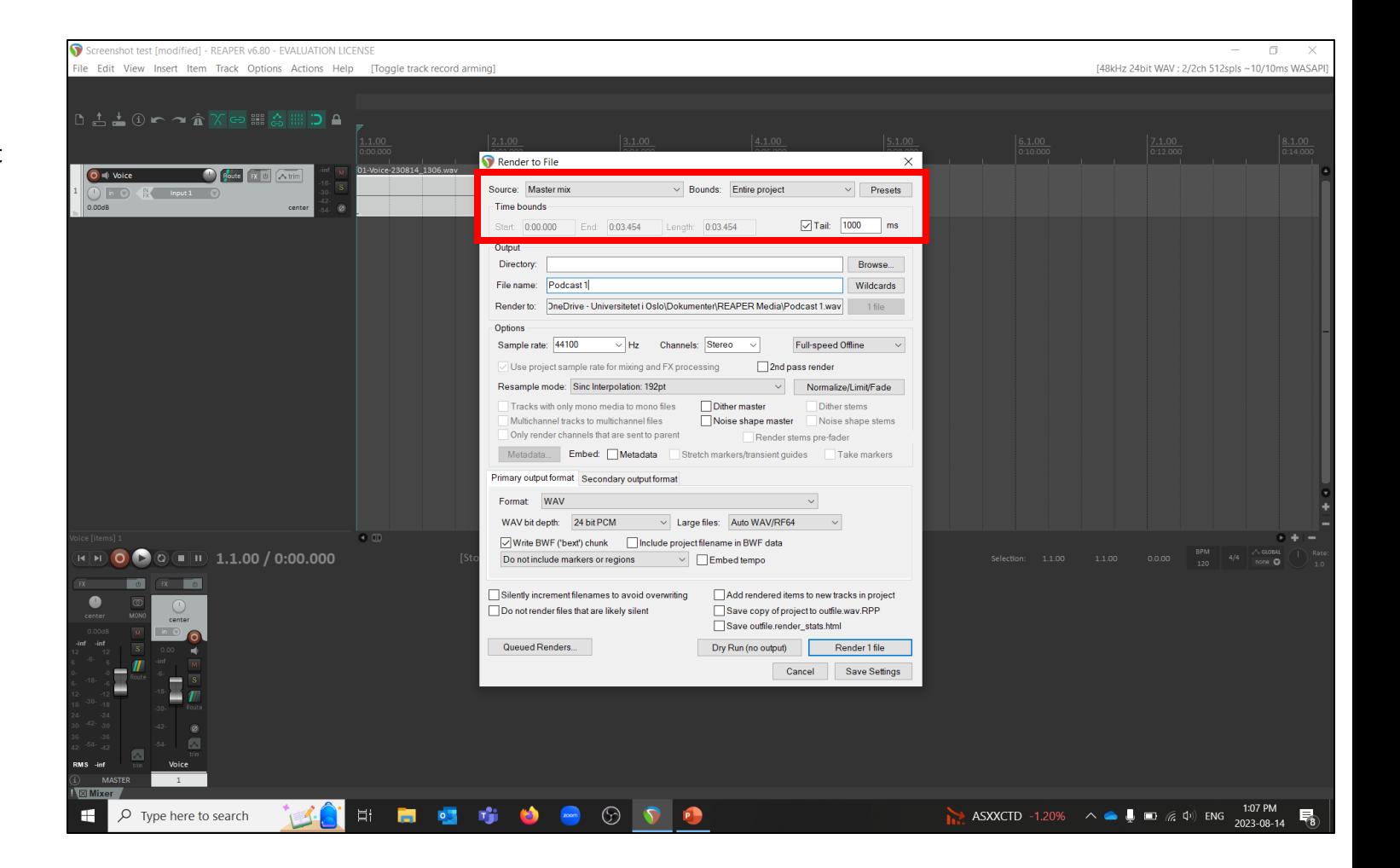

Under **Output…**

**1. Directory:** This is your Save location. Use *Browse…* to set where you will save your podcast file to

**2. File name:** Type in a name for your podcast

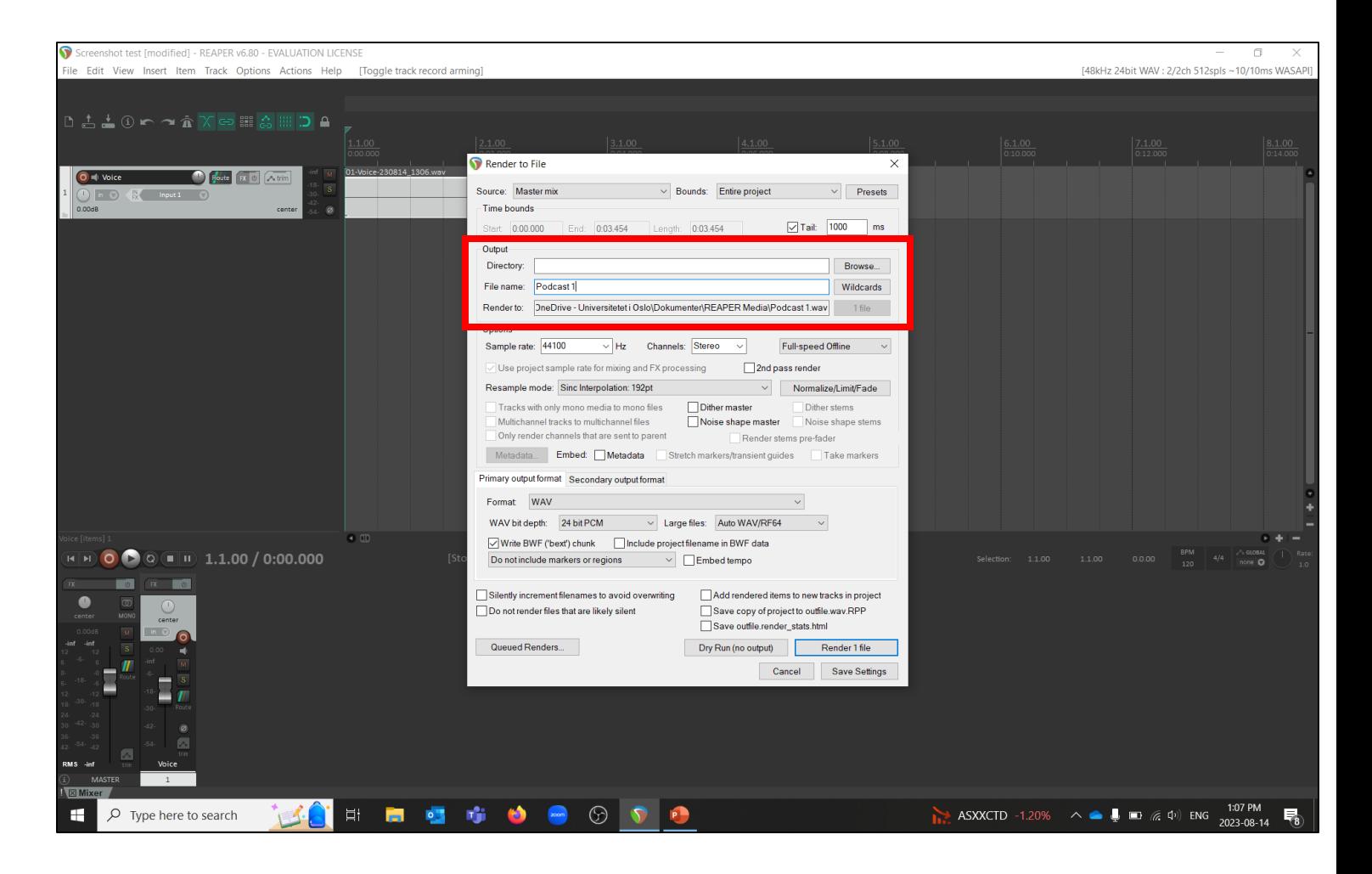

Under **Options…**

**1.** If your podcastis AUDIO ONLY, set the **Sample rate** to **44100**

If you will use your podcast with VIDEO, set the **Sample rate** to **48000**

**2.** Ensure **Channels**is set to *Stereo*

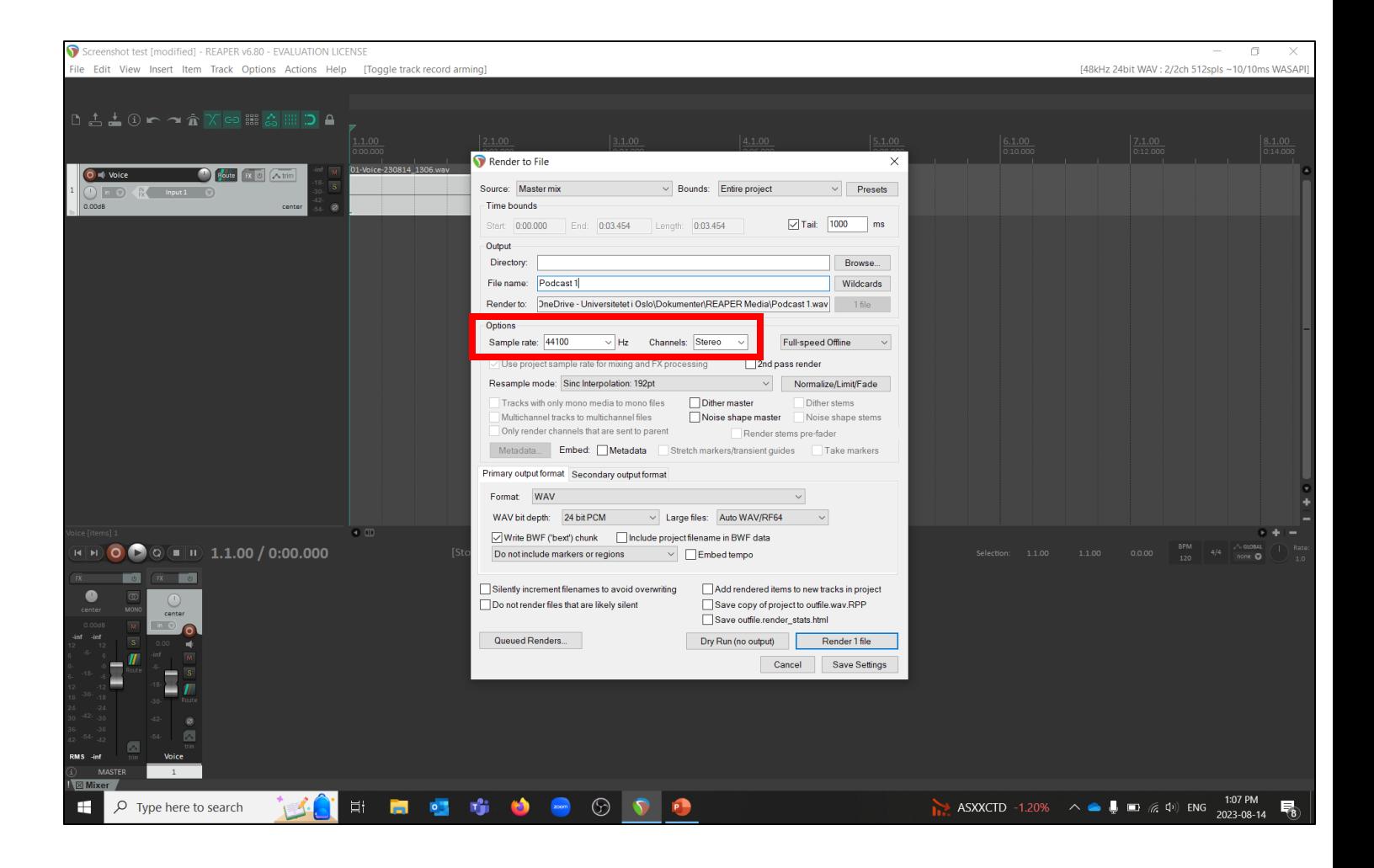

Under **Format…**

**1.** Choose **WAV** or **MP3 (encoder by LAME project)** depending on your preference.

WAVs are larger files, with the highest quality audio

**MP3s** are smaller files, and maintain high quality audio.

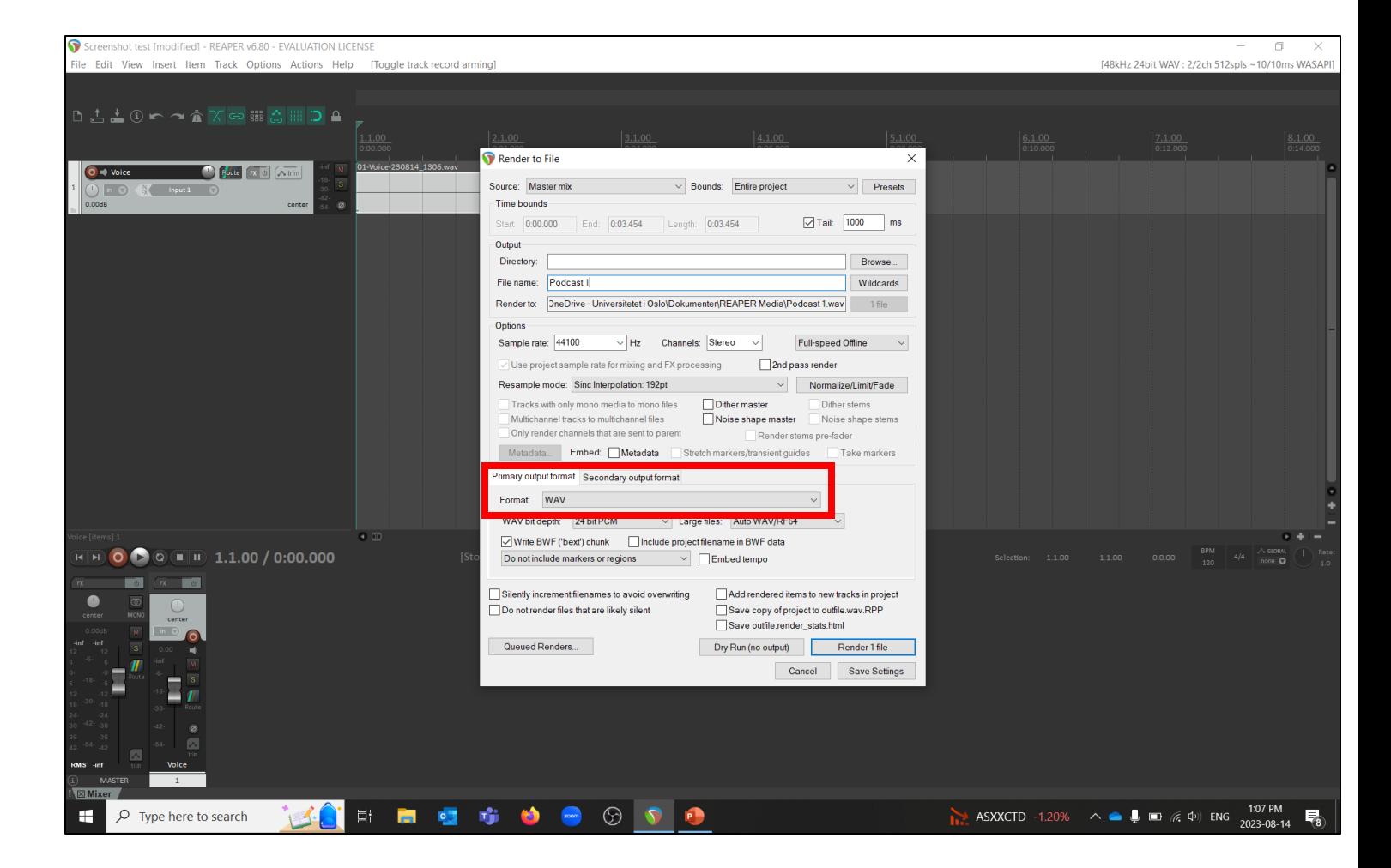

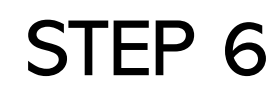

1. Click **Render 1 file**

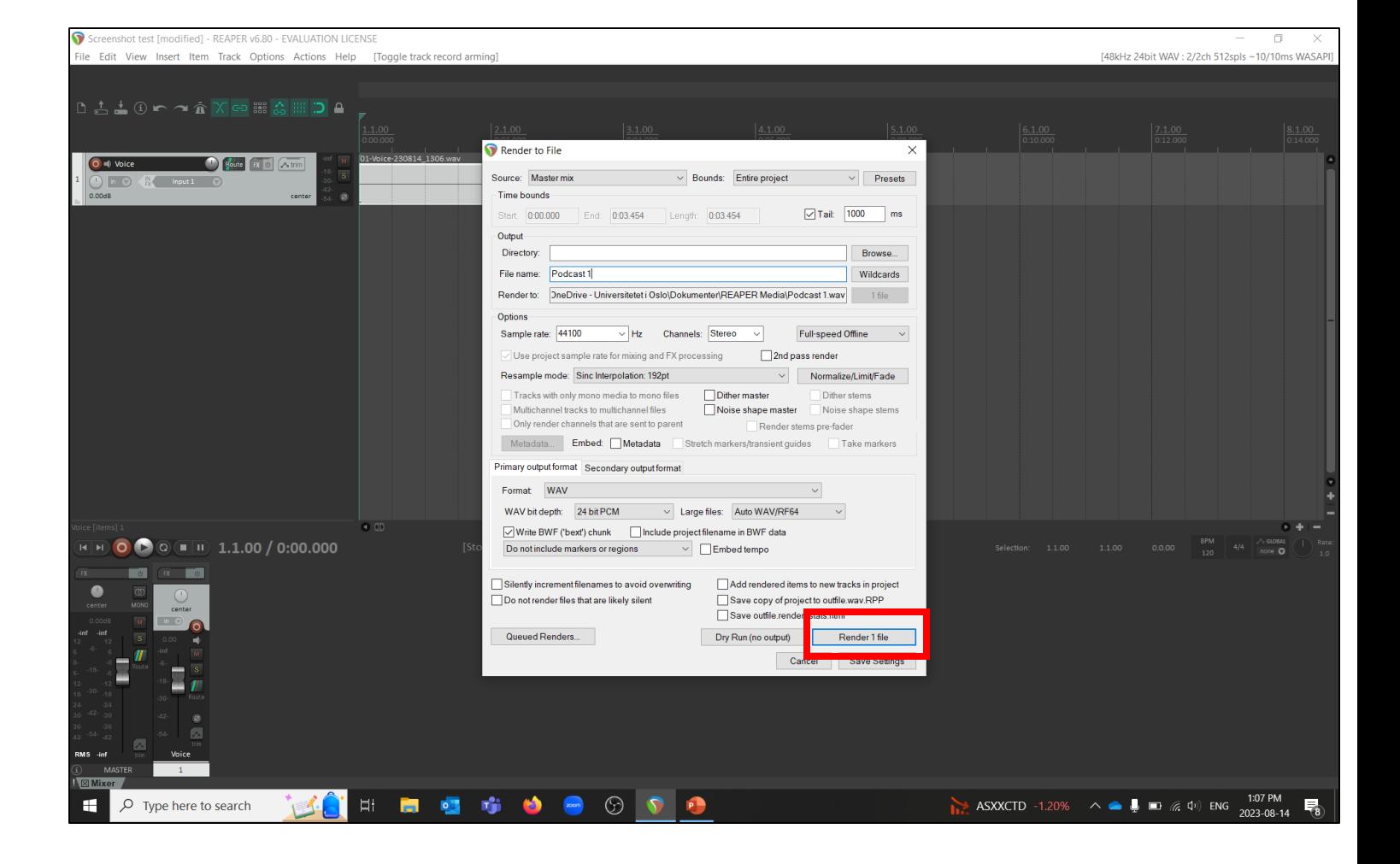

- 1. A new dialogue box will open as your podcast is exporting.
- 2. When the file export has finished, click **Close**

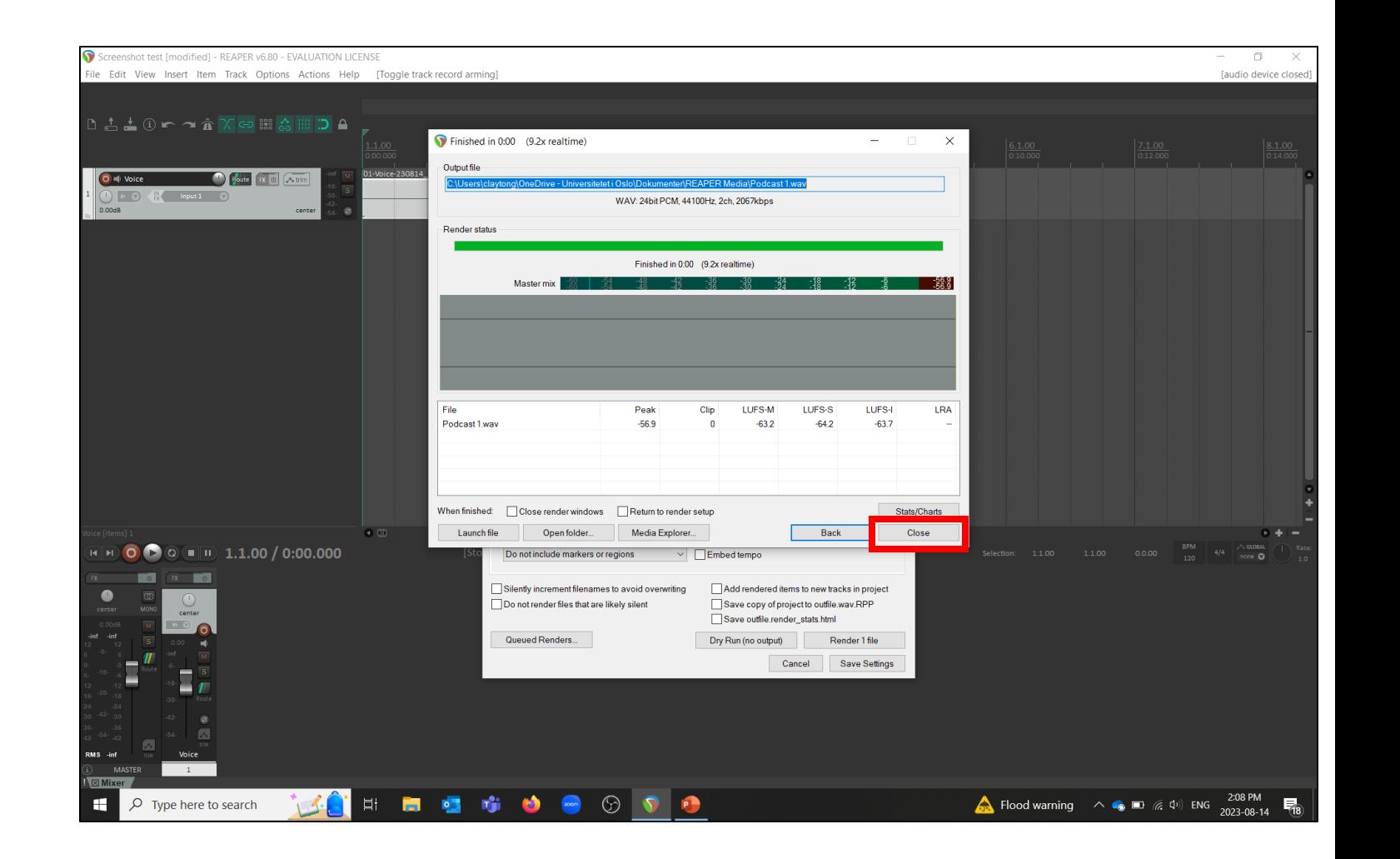